### 申込登録手順 1利用登録に進む スマートフォン版

初めてご利用の方は、以下の手順にてお申し込みをお願いします。

### ①SSIDへの接続

ご利用のスマートフォンを Wi-Fi(SSID)に接続します。 Wi-Fi (SSID) の一覧は、設定メニューからご確認ください。 詳しい接続方法は、各端末メーカーまでご確認ください。

### ②インターネットブラウザを開く

接続ができましたら、ブラウザを開きます。

※端末によっては、Wi-Fi に接続すると、自動的に弊社ポータルサイトの画面が表示される 場合があります。 白動で表示された場合、【③注意事項を確認して、利用登録に進む】に進んでください。

#### ③注意事項を確認して、利用登録に進む

弊社ポータルサイトの画面が表示されますので、注意事項をご確認いただき、 画面下部にある【利用登録】をタップします。

※弊社ポータルサイトの画面が表示されない場合は、ブックマークからお気に入りページ を開いてください。

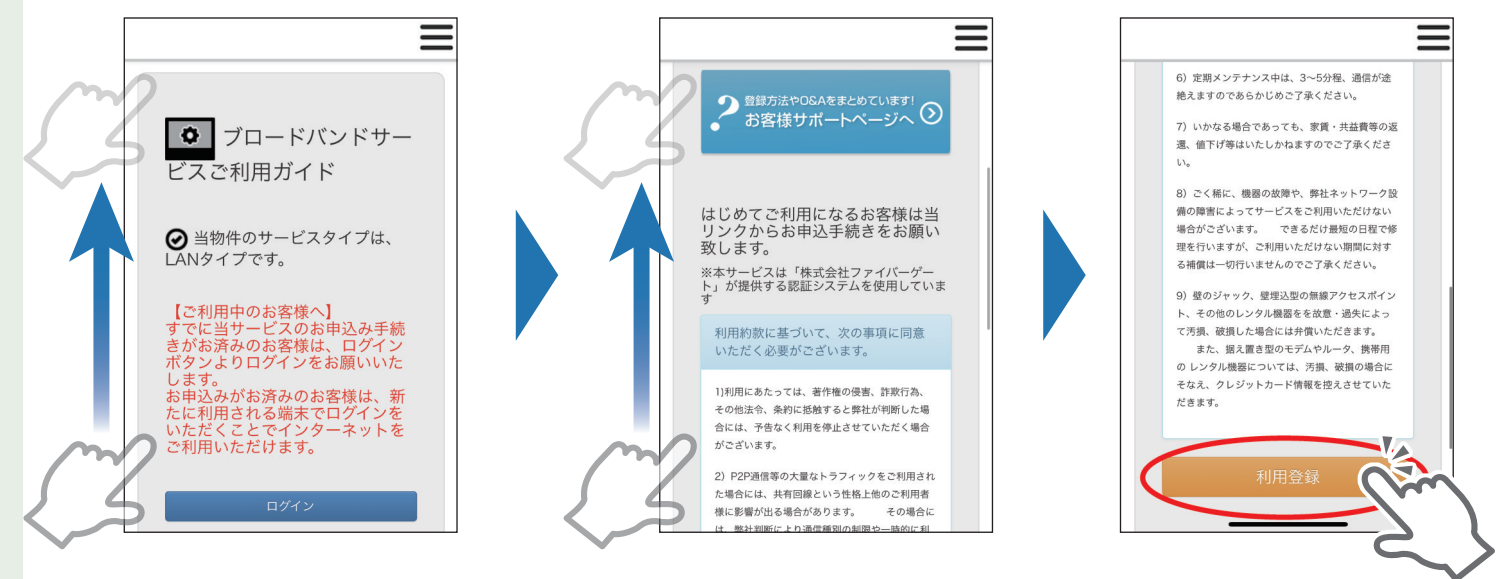

※ブックマークページを開いてもポータルサイトが表示されない場合は、ブラウザのアド レスバーに【111.171.193.149】とご入力ください。

111.171.193.149 ◎ キャンセル Google検索

(111.171.193.149 は、弊社の接続テスト用ページのアドレスでございます。)

# 申込登録手順 **�** フォーム入力 スマートフォン版

④必要情報を入力する

情報入力画面が表示されますので、画面に従って必要事項をご入力くさい。

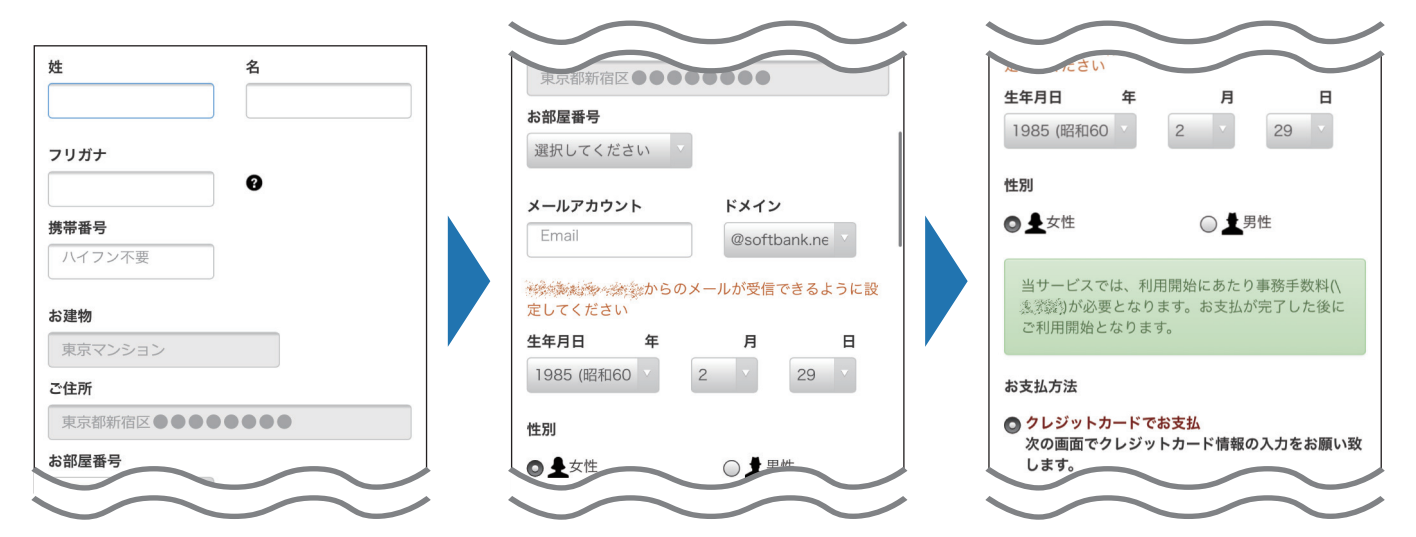

※すべての項目は入力が必須です。

### ⑤支払方法を選択

情報入力後、初回事務手数料のお支払方法をご選択の上、【確認】ボタンをタップし、 【利用約款に同意して登録】ボタンをタップしてください。

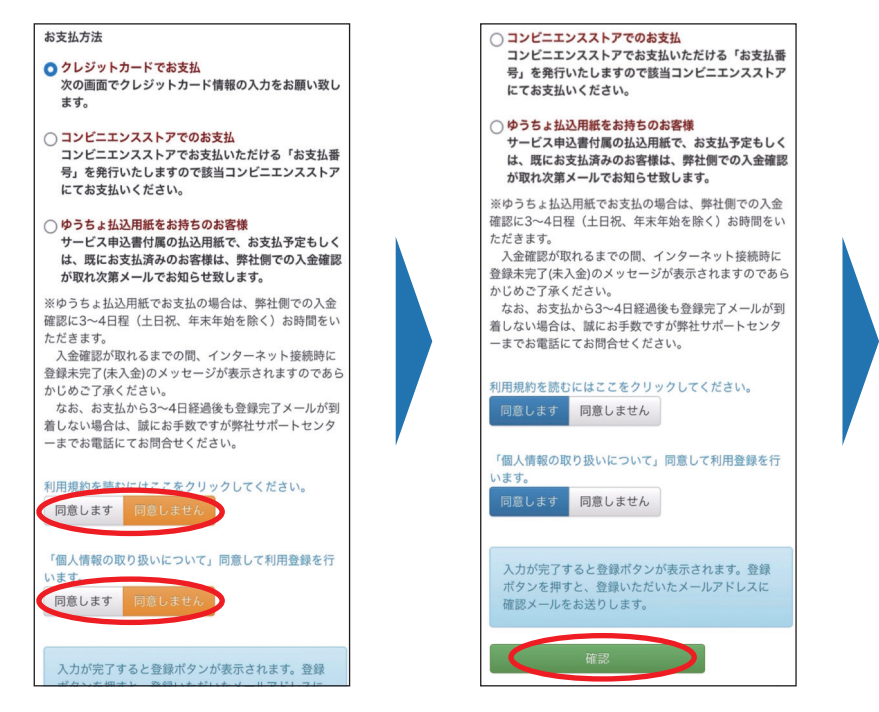

※各支払い方法に関する詳細も必ずご確認ください。

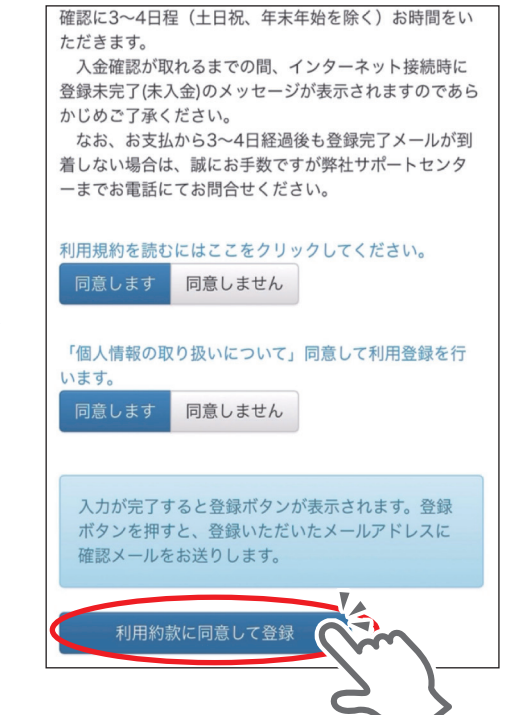

# 申込登録手順 **�** 決済方法 スマートフォン版

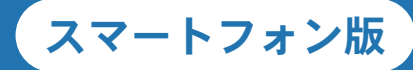

### 6 決済情報を入力する(クレジットカード) + 9

「クレジットカード決済」の画面が表示されます。 画面に従い、情報の入力と決済手続きを行ってください。 手続きが完了すると、お支払い手続き完了画面が表示されます。

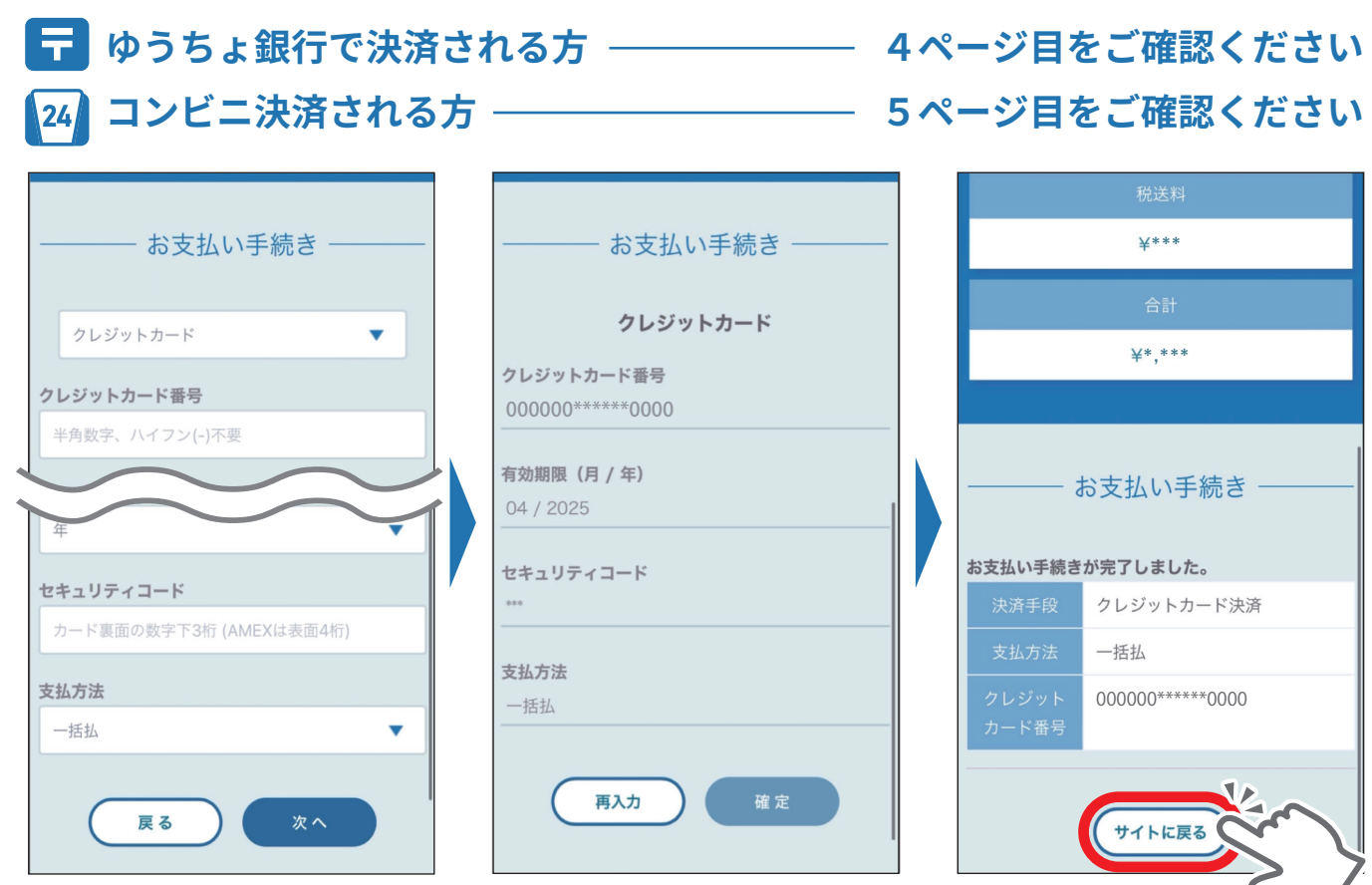

【インターネットに接続】をクリックすることで、インターネットをご利用いただけます。 また、ご入力いただいたメールアドレス宛てに、登録完了のメールが送信されます。 こちらのメールには2台目以降の端末利用時に必要なログイン用パスワードが記載されて いますので、必ずご確認と保管をお願いします。

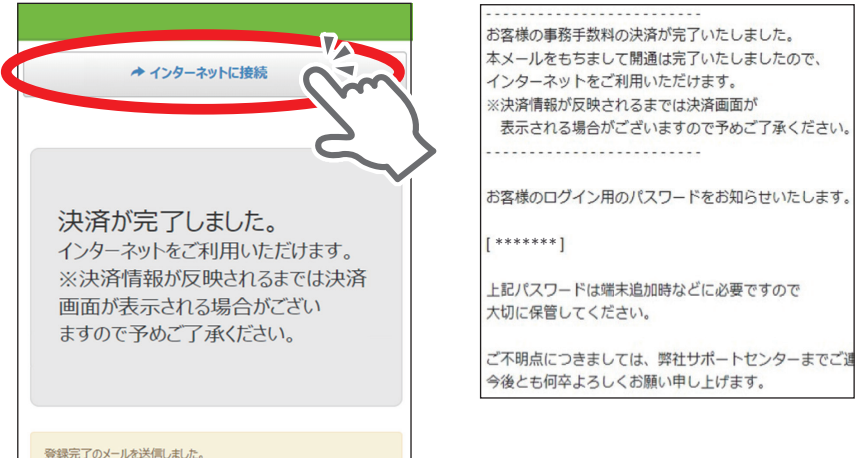

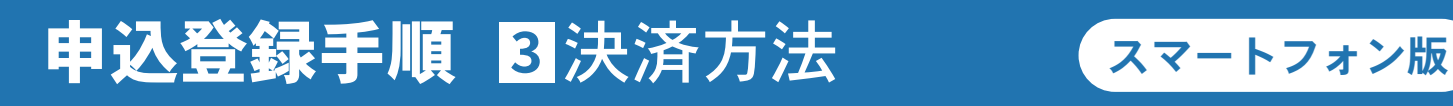

### ⑥決済情報を入力する(ゆうちょ銀行)

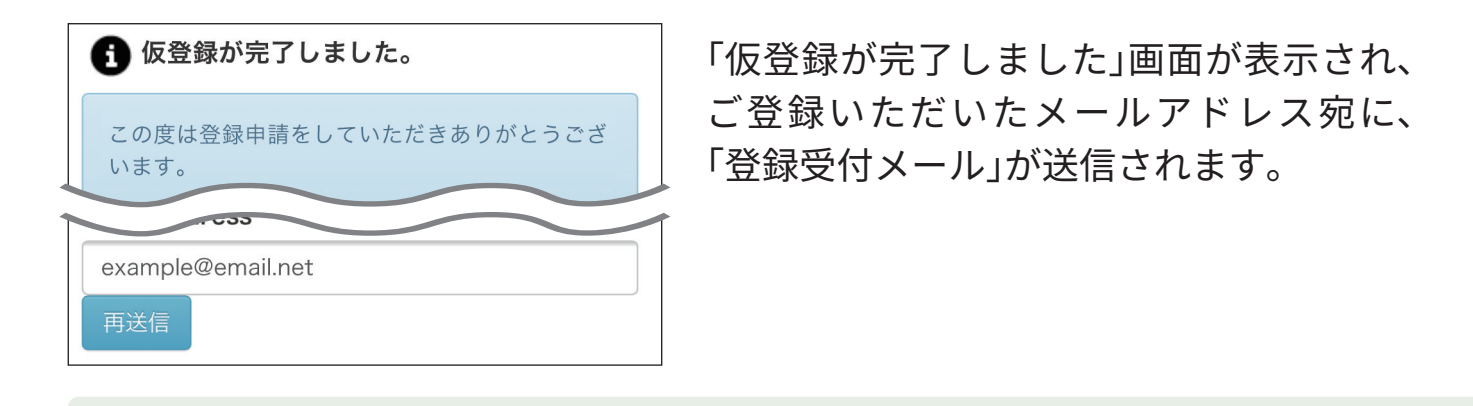

届いたメール本文の URLをタップしていただくと、「登録完了メール」とともに、 ログイン用のパスワードが届きます。

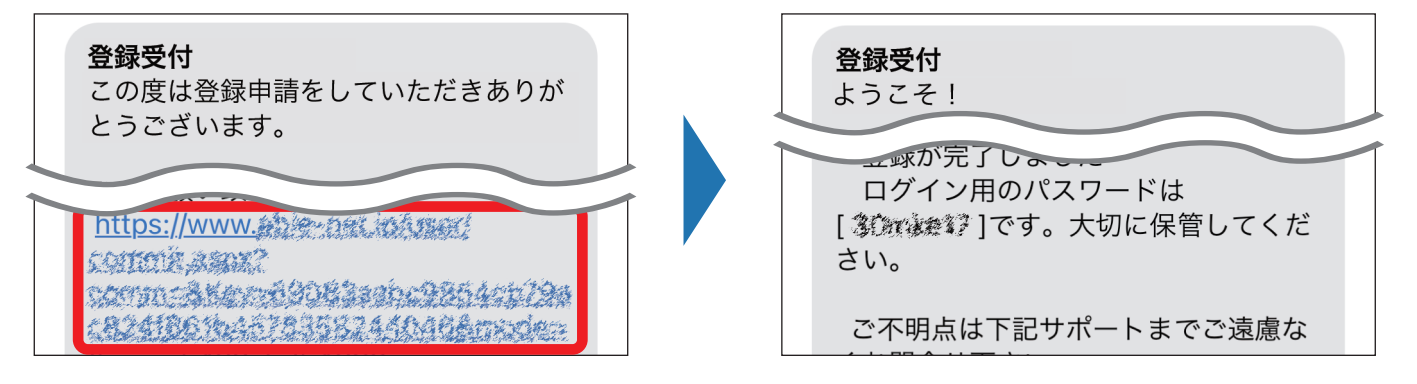

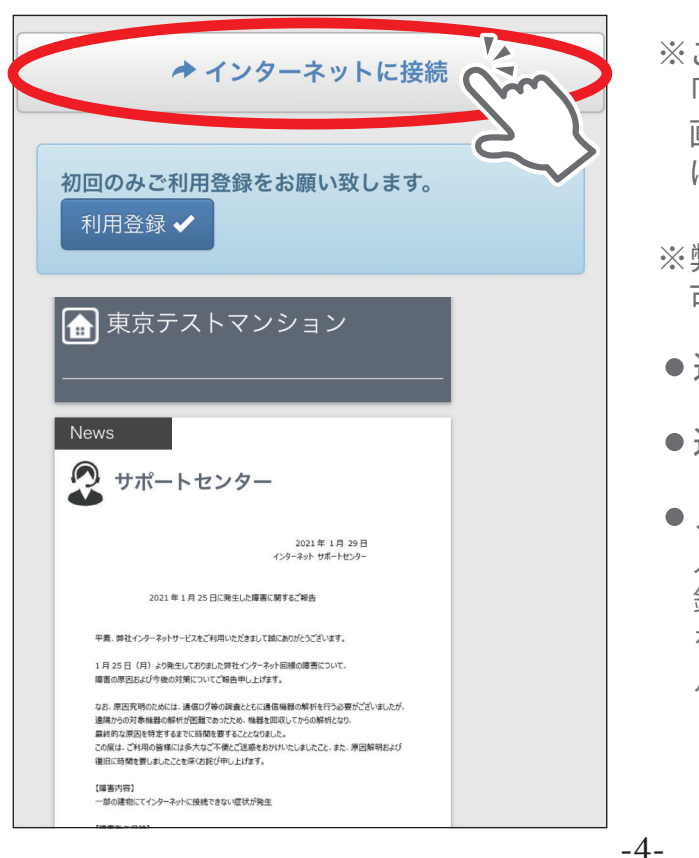

- ご入金確認が取れるまでは、一定時間ごとに 「支払いが完了していません」と記載された 画面が表示されますが、接続はご利用いただ けます。
- ※弊社からのメールが届かない場合は、下記の 可能性が考えられます。
- 迷惑メールの拒否設定をしている
- 迷惑メールフォルダへ振り分けられた(Gmail等)
	- メールアドレスの入力誤り 入力したメールアドレスに誤りがある場合は、「仮登 録が完了しました」の画面より正しいメールアドレス を再入力の上、「再送信」ボタンをクリックするとメー ルが再送されます。

# 申込登録手順 **�** 決済方法 スマートフォン版

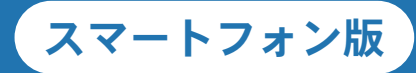

### ⑥決済情報を入力する(コンビニエンスストア)

「お支払い手続き」画面が表示されます。 画面に従い、情報の入力と決済手続きを行ってください。

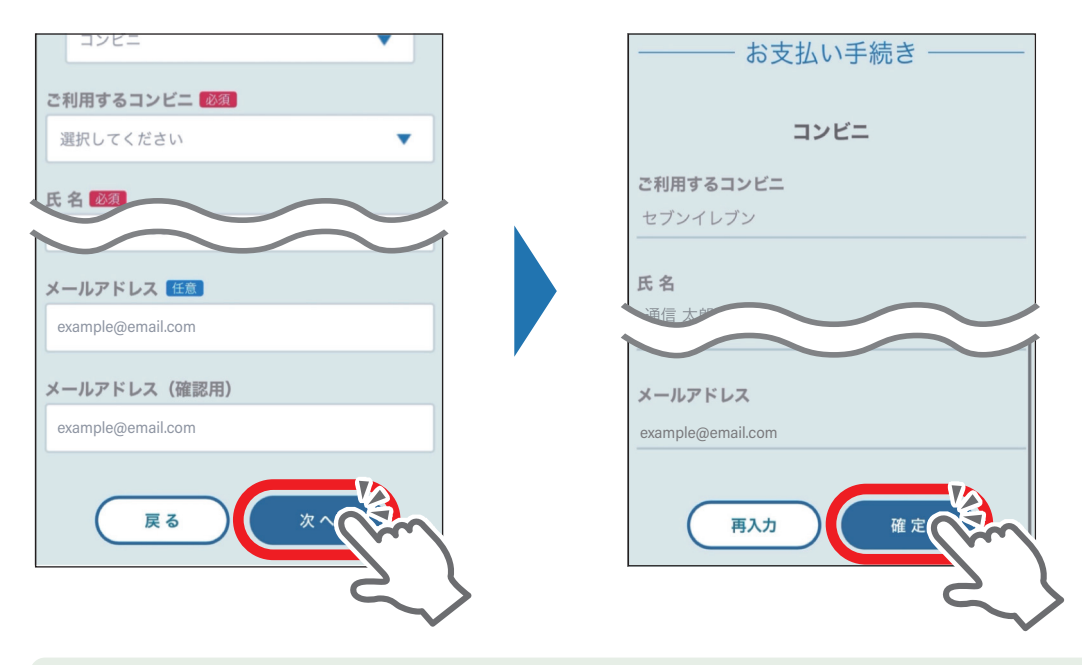

手続きが完了すると、画面上に支払いに必要な情報が表示されます。 必ずキャプチャなどメモをお取りください。

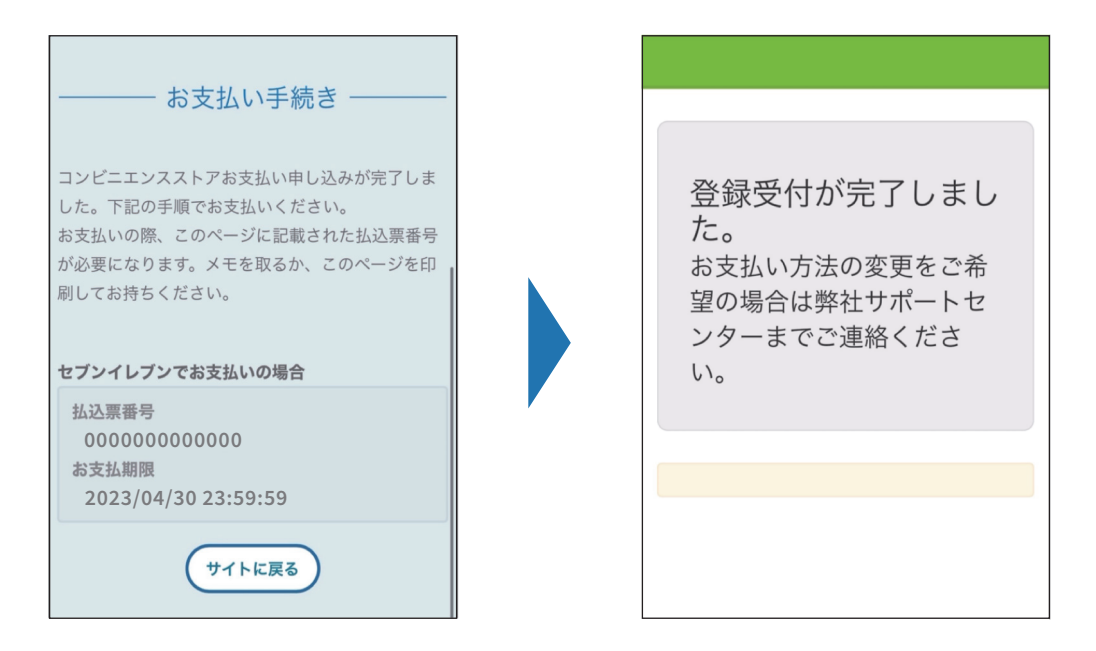

※この情報は、ご入力いただいたメールアドレス宛にメールでも送信されます。

※ご入金確認が取れるまでは、一定時間ごとにお支払い画面が表示されますが、接続は ご利用いただけます。

# 申込登録手順 **�** 決済方法 スマートフォン版

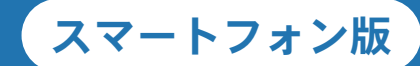

### ⑦**メールのご確認とお支払い(コンビニエンスストア)**

ご入力いただいたメールアドレス宛てに、登録受付完了のメールが送信されます。 こちらのメールには2台目以降の端末利用時に必要なログイン用パスワードが記 載されていますので、必ずご確認と保管をお願いします。

お客様の登録受付が完了いたしました。 初回事務手数料のお支払いをお願いいたします。 なお、事務手数料お支払い前でも 一時的にインターネットをご利用いただけます。 ※お支払い方法の変更をご希望の場合は 弊社サポートセンターまでご連絡ください。 ......................... お客様のログイン用のパスワードをお知らせいたします。 \*\*\*\*\*\*\*

上記パスワードは端末追加時などに必要ですので大切に保管してください。

ご不明点につきましては、弊社サポートセンターまでご連絡ください。 今後とも何卒よろしくお願い申し上げます。

※弊社からのメールが届かない場合は、下記の 可能性が考えられます。

- 迷惑メールの拒否設定をしている
- 迷惑メールフォルダへ振り分けられた(Gmail等)
- メールアドレスの入力誤り 入力したメールアドレスに誤りがある場合は、「仮登 録が完了しました」の画面より正しいメールアドレス を再入力の上、「再送信」ボタンをクリックするとメー ルが再送されます。

■ご指定のコンビニエンスストア  $\Pi-\mathcal{V}$ 

■ご注文内容

: 2023/04/30 00:00:00<br>\*,\*\*\* 店舗 (サイト) 名: \*\*\*\*\*\*\* お支払期限 : 2023/05/29 23:59

※お支払いの際、お客様番号と確認番号もしくはオンライン決済番号が必要です。 メモを取るか、このメールを印刷して、コンビニエンスストアまでお持ちください。

■Loppiでのお支払い方法

お客様番号: AAA00000000 確認番号  $***$ 

ご入力いただいたメールアドレス宛てに、 「コンビニ決済お支払番号のお知らせ」の メールが送信されます。 内容をご確認いただき、コンビニエンスス トアでのお支払をお願いします。

FGN3.0開発用 にてご購入いただき、ありがとうございます。 下記のご注文内容のお支払い手続きが完了したことをお知らせいたします。 ■ご注文内容 注文番号  $00000000000000000$  利用金額

 $\cdot$ \*\*\* 税详料  $\frac{1}{1}$  \* \*\*\* 合計金額 お支払い日付  $: 2023/05/10 10:45:00$ お支払い方法 :コンビニ

お問い合わせ4

コンビニエンスストアでのお支払いが完了 したあとは、手続き完了のお知らせメール が送信されます。

# 中込登録手順 4登録完了 スマートフォン版

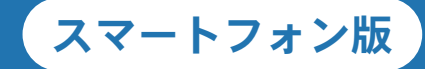

申込登録の完了

申込登録はすべて完了です。

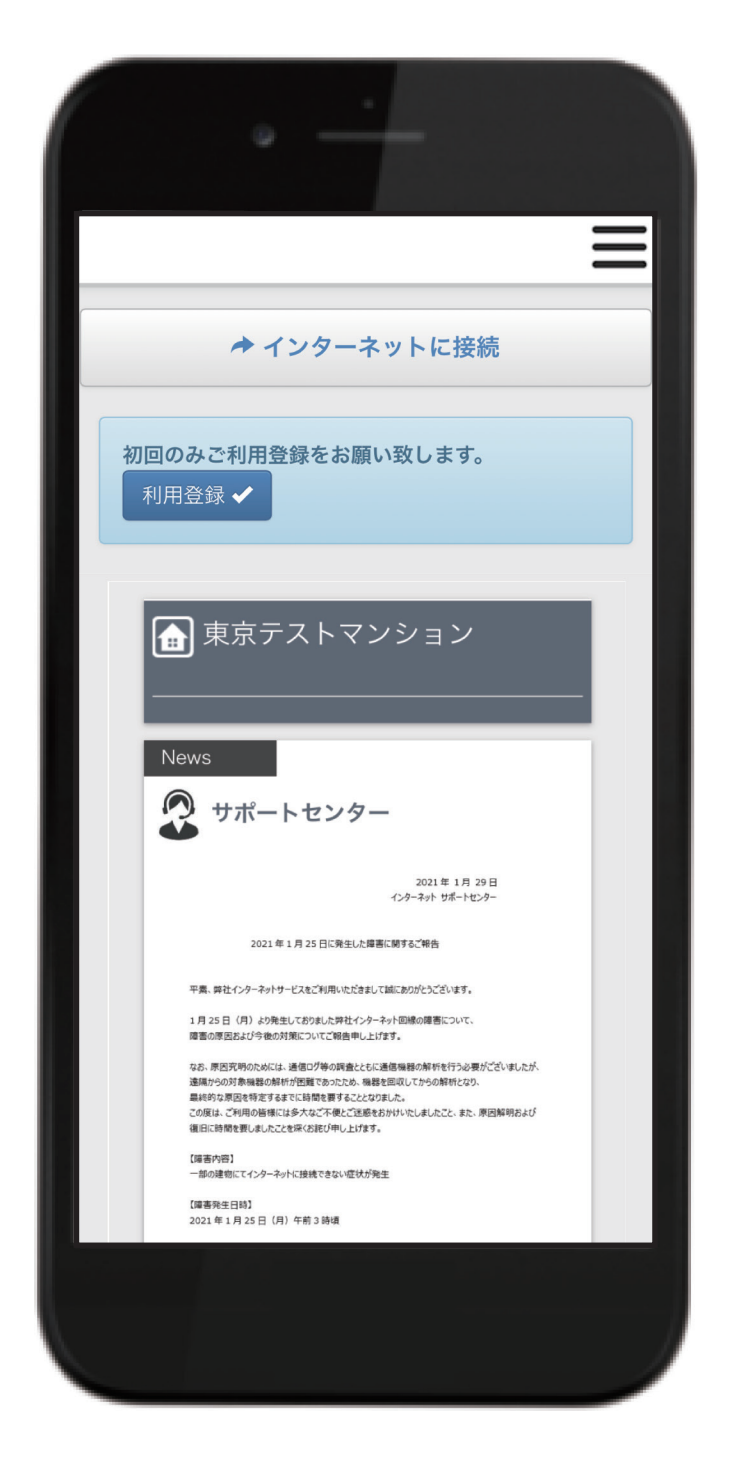